# How to Report Cook County Time Issues on the Cook County Cherwell Portal

This document is only for the use of the following:

- **Timekeepers and other authorized requestors from the Offices Under the President**
- **Help Desk/Technical Support Agents for all other Cook County Agencies and Departments**
	- o Sheriff Department
	- o CCHHS
	- o Office of the Chief Judge
	- o State's Attorney
	- o Assessor
	- o County Clerk/Elections
	- o Clerk of the Circuit Court
	- o Recorder of Deeds
	- o Forest Preserve District

*Anyone else who has an issue with the Cook County Time system should contact their Timekeeper or Agency IT Support Department, who will be able to resolve their issue or properly escalate it if necessary*.

-----------------------------------------------------------------------------------------------------------------------------

- 1. Navigate to [http://cccherwellv01/CherwellPortal/WinLogin/CookCountyBureauofTechnology.](http://cccherwellv01/CherwellPortal/WinLogin/CookCountyBureauofTechnology) This will take you to the Cook County Bureau of Technology Cherwell Portal. (**Please do not share this link with anyone -- Authorized Users will be contacted and receive their own login credentials**).
	- a. If you are with the **Offices Under the President** or the **Sheriff Department**, you should be automatically logged in (you will know you're automatically logged in if you see your name in the upper right corner of

your browser window like this:  $\Box$ 

Brian Avery ▼  $\mathbf{x}$ 

b. If you are from any other agency **or** the automatic login does not work, please continue to step 2

2. Navigate to [https://cherwell.cookcountyil.gov/CherwellPortal/CookCountyBureauofTechnology.](https://cherwell.cookcountyil.gov/CherwellPortal/CookCountyBureauofTechnology)

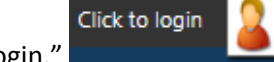

- 3. In the upper right corner, click where it says "Click to login."
- 4. You will be taken to the login screen.
	- a. If you are from the Recorder of Deeds, login the same way you currently do to report Help Desk tickets
	- b. If you are from any other Cook County Agency (e.g. CCHHS, Office of the Chief Judge, State's Attorney, etc.) or you are otherwise unable to login thus far, please use the username and password you were provided through email or through your Cook County Time training class.
	- c. If you are still unable to login or don't have a password, please email the [BOT Service Desk](mailto:service.desk@cookcountyil.gov) and request that Cherwell Portal login credentials be provided for you (Attn: Cherwell Support Team).

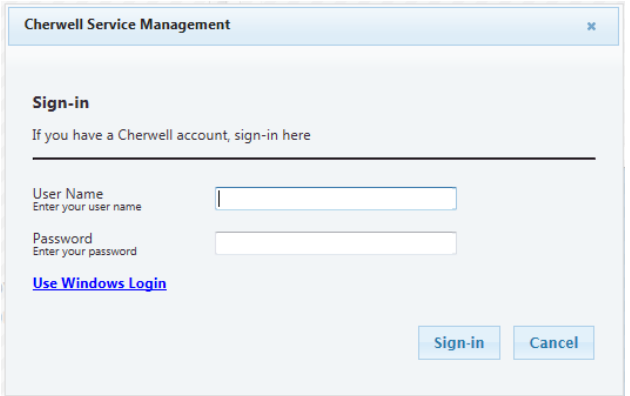

<span id="page-1-0"></span>5. This document **only covers the Cook County Time portion of the Cherwell Portal** (as highlighted below):

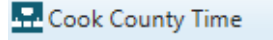

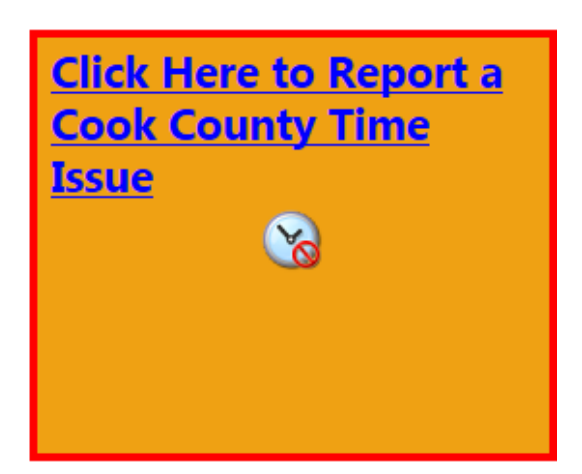

- 6. Please follow the steps outlined below to complete your Cook County Time inquiry
	- Use one of the Cook County Time links (pictured above) for any Cook County Time inquiry, this is the **Preferred method** of initiating a request
	- The link for Cook County Time is **only** for use by
		- a) **Timekeepers and other authorized requestors from the Offices Under the President**
		- b) **Help Desk/Technical Support Agents for all other Cook County Agencies**

Both of these groups have been trained in Cherwell Portal use. Anyone else who has an issue with the Cook County Time system should contact their timekeeper or Agency IT Support Department, who will be able to resolve their issue or properly escalate it if necessary.

7. Click on one of the Cook County Time links as pictured above. This will take you to the Step 1, the "Describe Request" screen. The words "Cook County Time Ticket submitted via Portal" will already be populated. Please add a general description of the issue you are reporting after these words (as shown highlighted below).

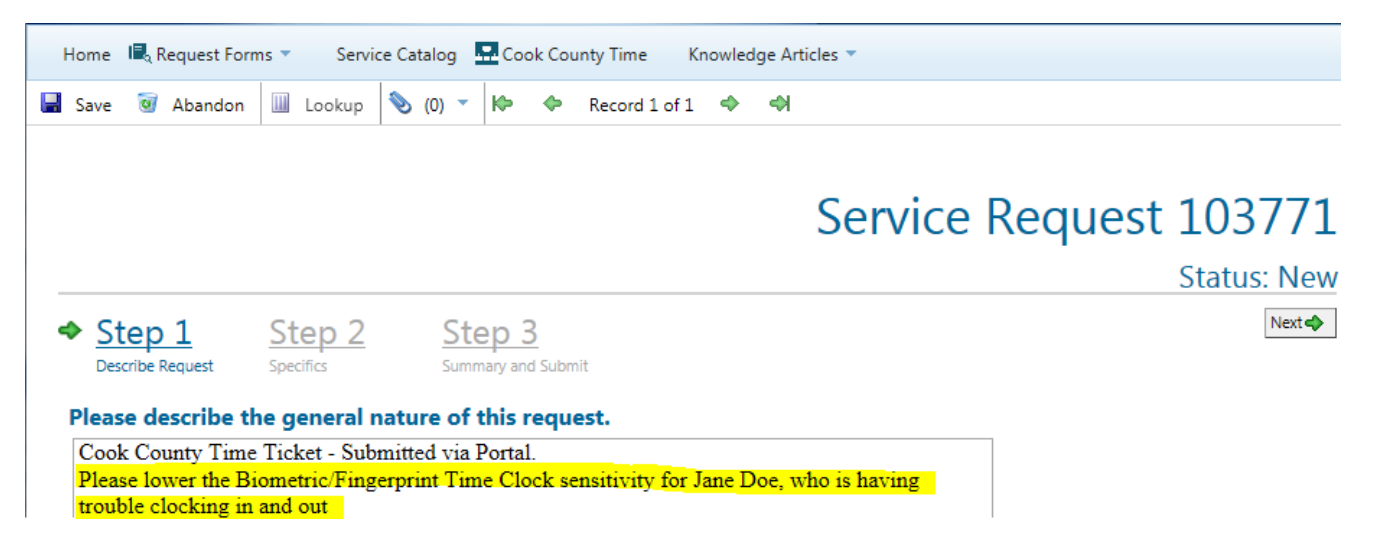

8. If adding screenshots will better help describe the issue, please add them by saving your screenshot as a .png file or .jpg file, and then attaching them to your request using the attach icon:

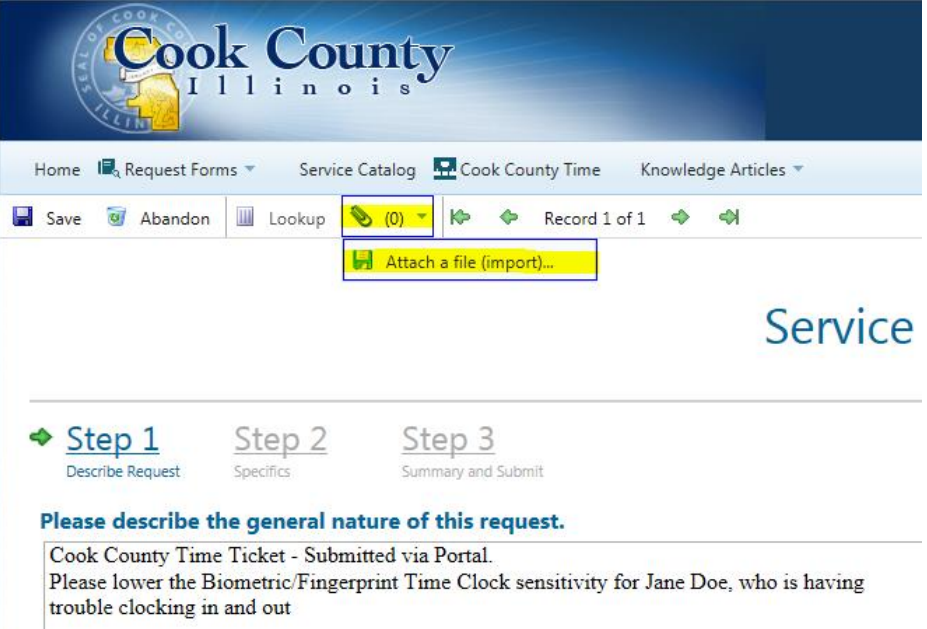

9. Click the *Next* button and proceed to step 2, "Specifics" and fill in all of the applicable blank spaces within the Recipient of Service Box.

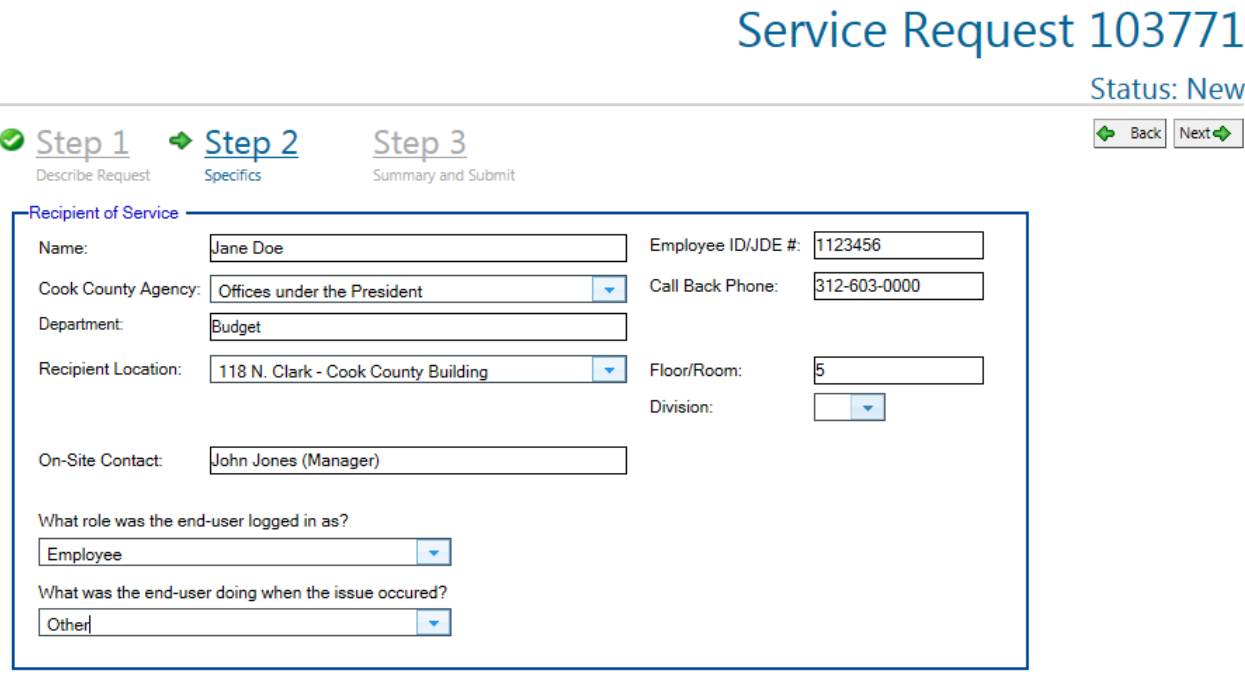

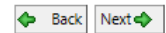

10. Click the "Next" button and proceed to step 3, "Summary and Submit." At this point, you will see a summary of all that you have done so far. Please **review the summary carefully** and make sure everything is correct. If everything is correct, then skip to [step 12.](#page-4-0)

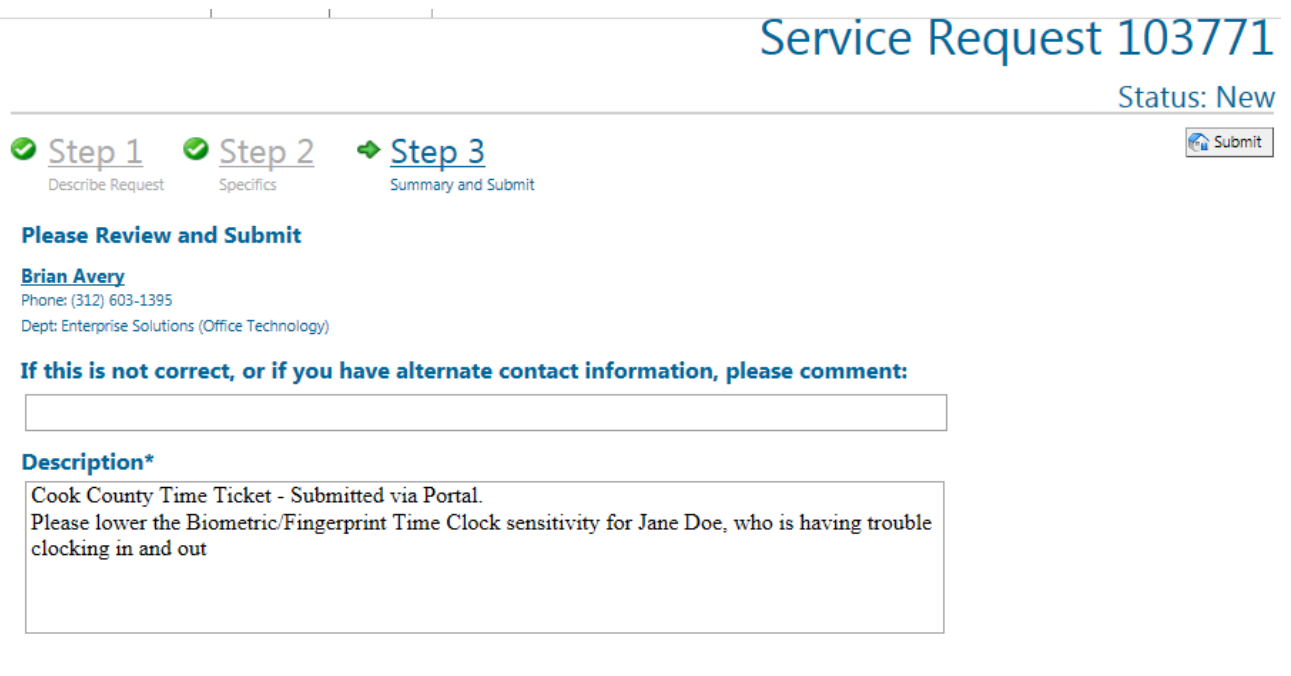

 $\bigodot$  Submit

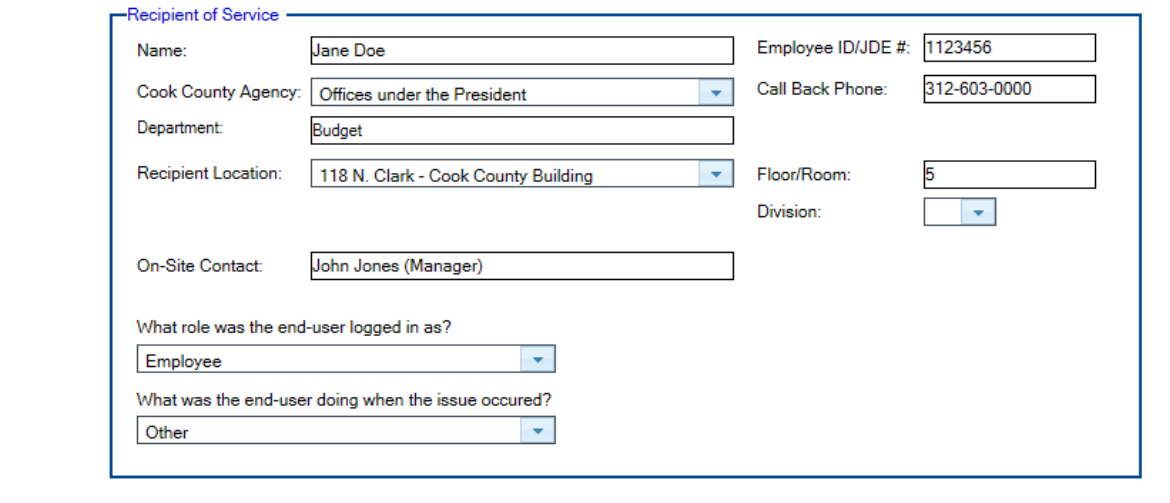

11. Please review your contact information as shown on the summary page. If you need add alternate contact information please put it here. **If you need to change the description or recipient information, you may also do so at this time** (this is the last chance!).

## **Please Review and Submit**

**Brian Avery** Phone: (312) 603-1395 Dept: Office Technology

### If this is not correct, or if you have alternate contact information, please comment:

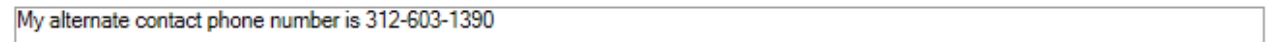

#### <span id="page-4-0"></span>12. Click the submit button and you will see:

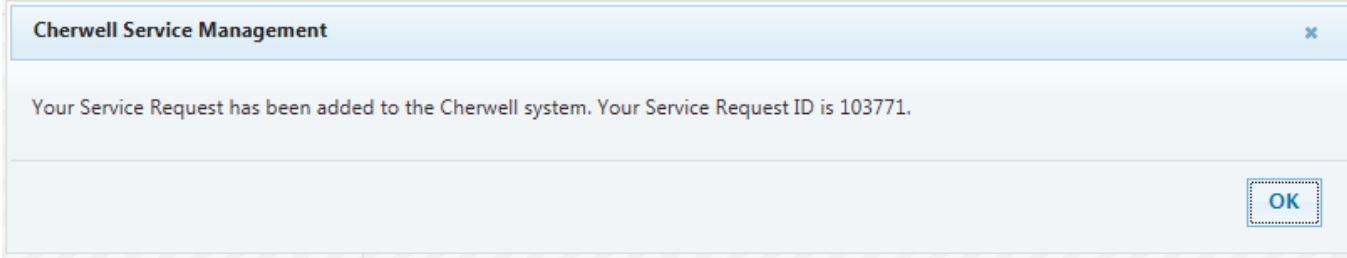

#### Click OK, and **you are done!**

(You will be returned to the Cook County Cherwell Portal Home page. Please keep your ticket number as a record - you will also receive an email confirmation of the ticket you just opened. The Cook County Time Resolution team will contact you as soon as possible.

If you have any questions about how to fill out this online portal form, please email [brian.avery@cookcountyil.gov.](mailto:brian.avery@cookcountyil.gov))